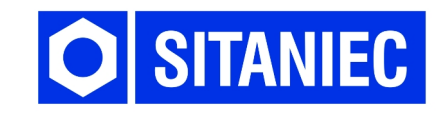

# Moduł wagowy **10WM0101**

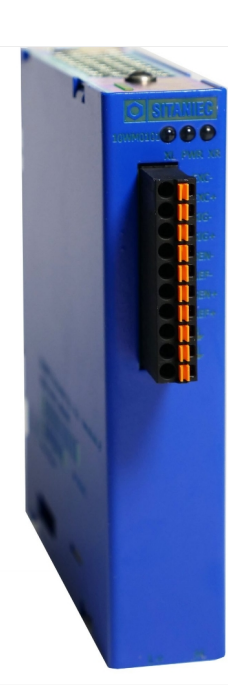

1 wejście tensometryczne Możliwość kalibracji do 10 punktów Konfiguracja przez www Interfejs sieciowy Metalowa obudowa Temperatura pracy 0 ÷ 60°C Zasilanie 24VDC

# **INSTRUKCJA OBSŁUGI**

# Spis treści

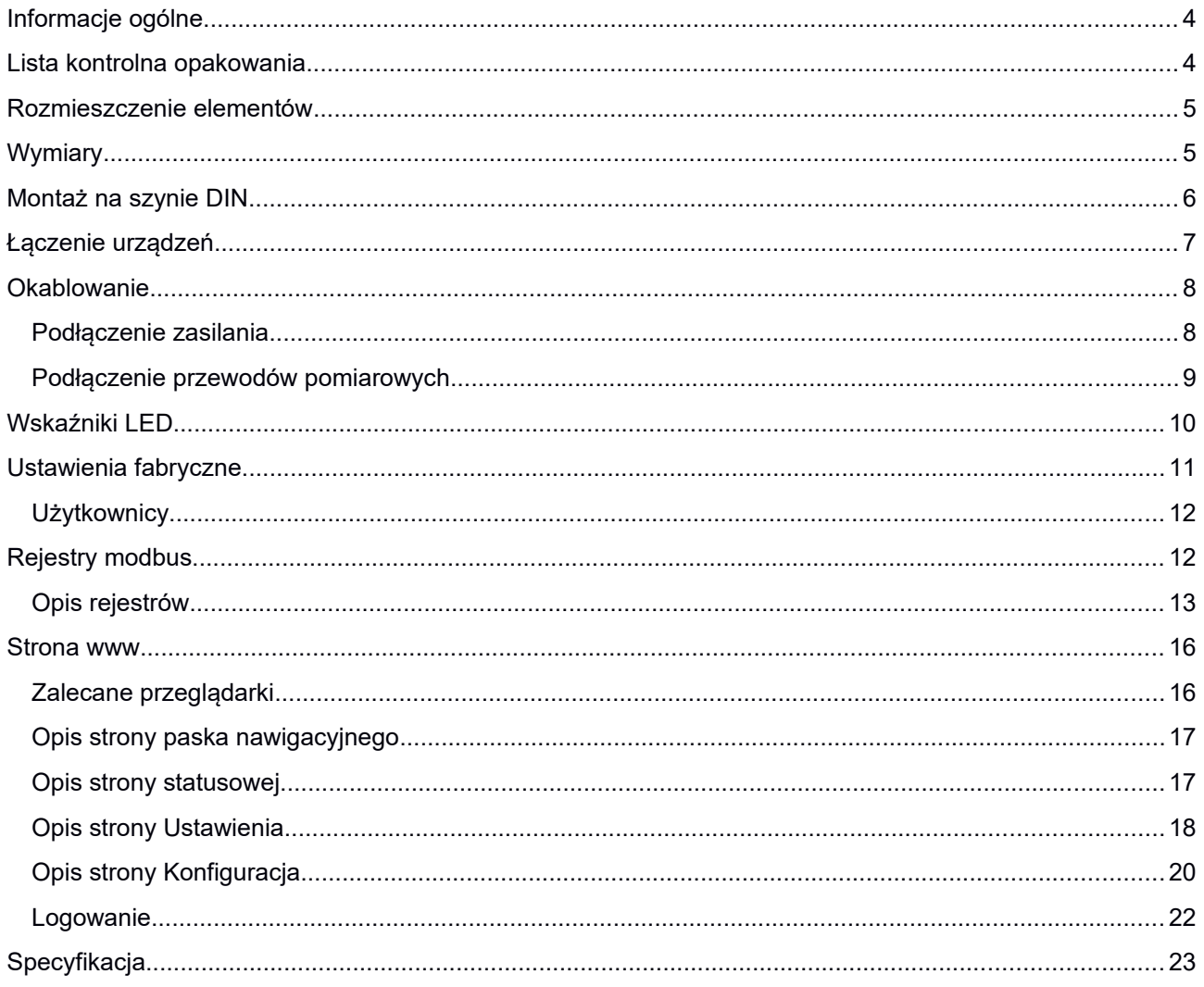

# <span id="page-2-0"></span>Informacje ogólne

Moduł wagowy przeznaczony jest do akwizycji danych w sieciach przemysłowych. Moduł posiada listwę stykową z wyprowadzonym wejściem tensometrycznym oraz 2 dodatkowe złącza do łączenia z innymi urządzeniami z serii System 10. Komunikacja odbywa się za pośrednictwem protokołu Modbus TCP.

# <span id="page-2-1"></span>Lista kontrolna opakowania

Moduł 10WM0101 jest sprzedawany z następującymi elementami.

Jeżeli którykolwiek z wymienionych elementów jest uszkodzony, lub nie ma go w paczce, proszę skontaktować się z dostawcą.

- 1. Moduł wagowy 10WM0101
- 2. Złącze sygnałowe: 10-biegunów 1 szt.
- 3. Złącze zasilania: 2-biegunowe, 4-zaciskowe
- 4. Złącze do komunikacji z innymi urządzeniami: 2x8 pin
- 5. Instrukcja obsługi.

# <span id="page-3-0"></span>Rozmieszczenie elementów

- 1. Dioda sygnalizująca o połączeniu z urządzeniem poprzez złącze z prawej strony
- 2. Dioda informująca o podłączeniu zasilania
- 3. Dioda sygnalizująca o połączeniu z urządzeniem poprzez złącze z lewej strony
- 4. Złącze do podłączenia tensometru
- 5. Złącze zasilania modułu
- 6. Gniazdo do komunikacji z innymi urządzeniami.

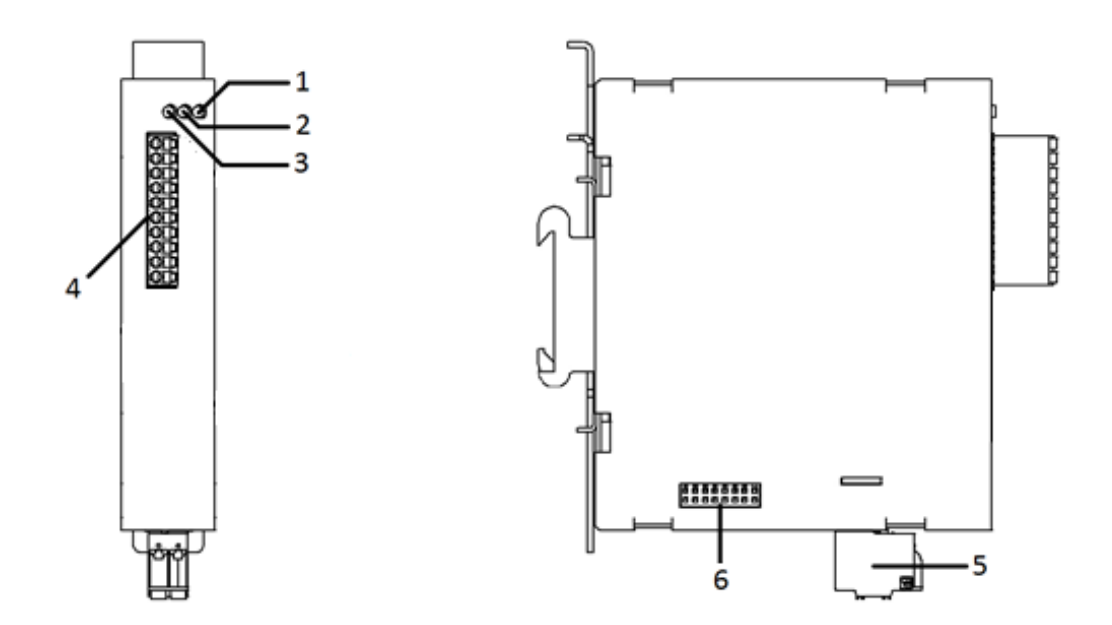

<span id="page-3-1"></span>Wymiary

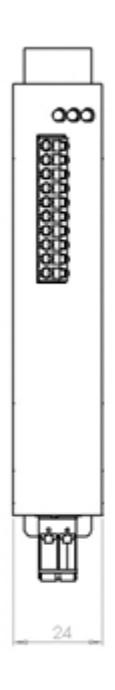

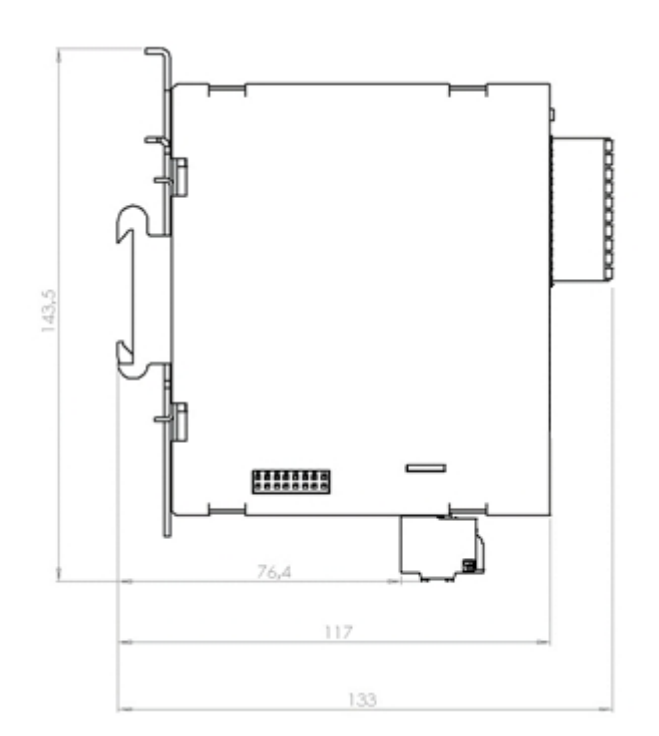

# <span id="page-4-0"></span>Montaż na szynie DIN

Metalowy zatrzask umożliwiający montaż modułu na szynie DIN powinien być zamontowany z tyłu urządzenia. Aby zamontować moduł na szynie DIN, wykonaj poniższe kroki.

KROK 1 Wciśnij zatrzask i włóż górną część szyny DIN w Dociśnij urządzenie do szyny DIN i zwolnij zatrzask. szczelinę KROK 2 Uchwyt zatrzaśnie się na szynie.

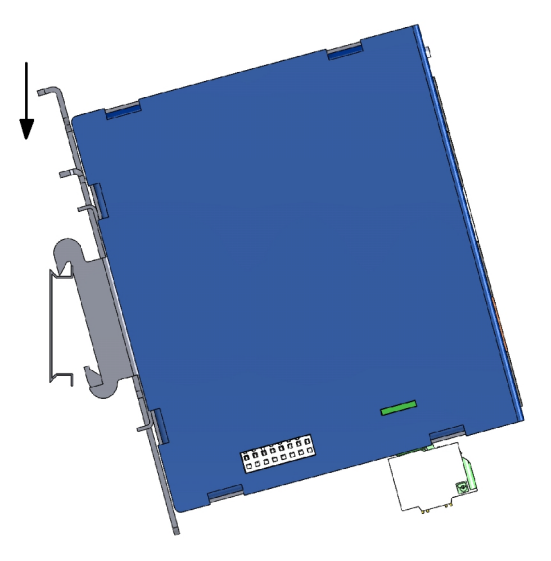

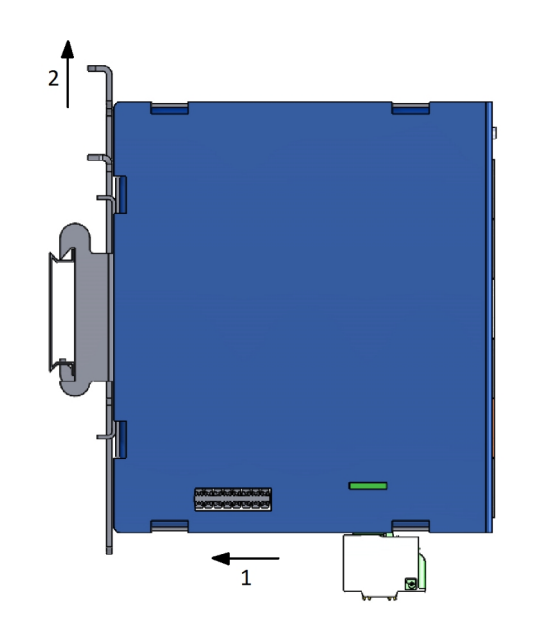

# Aby zdemontować urządzenie z szyny DIN wykonaj następujące czynności

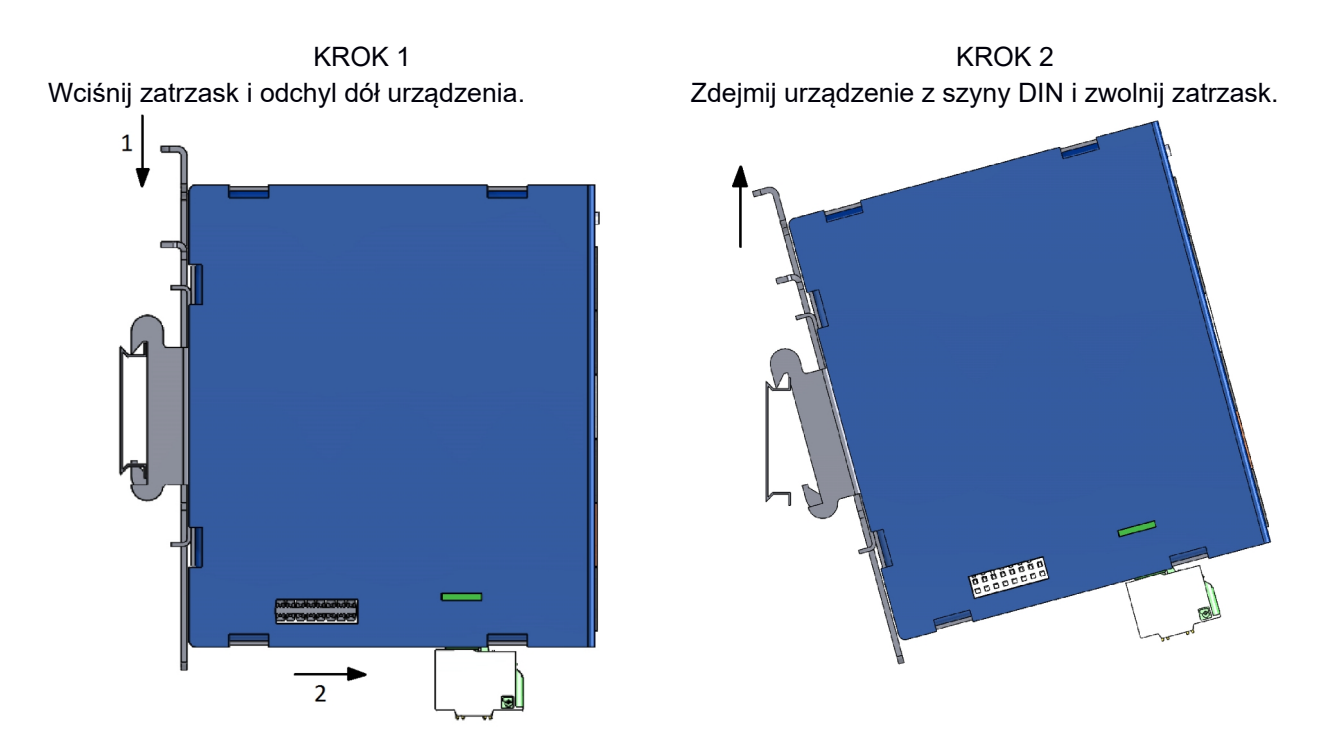

# <span id="page-5-0"></span>Łączenie urządzeń

Moduł posiada 2 porty umożliwiające łączenie z innymi urządzeniami. Znajdują się one z prawej i lewej strony obudowy. Poprzez złącza są przesyłane zarówno dane jak i zasilanie. Dzięki takiemu rozwiązaniu można dołączać kolejne urządzenia bez potrzeby prowadzenia dodatkowych przewodów zasilających. Aby połączyć ze sobą 2 urządzenia wykonaj poniższe kroki.

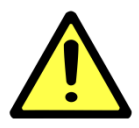

# **UWAGA!**

Poniższe czynności należy wykonać przy odłączonym zasilaniu. Łączenie urządzeń przy włączonym zasilaniu może skutkować uszkodzeniem urządzenia.

KROK 1 Włóż dołączone do zestawu złącze 2x8 pin w gniazdo z boku modułu.

KROK 2 Dosuń drugie urządzenie tak, aby złącze znalazło się w jego gnieździe.

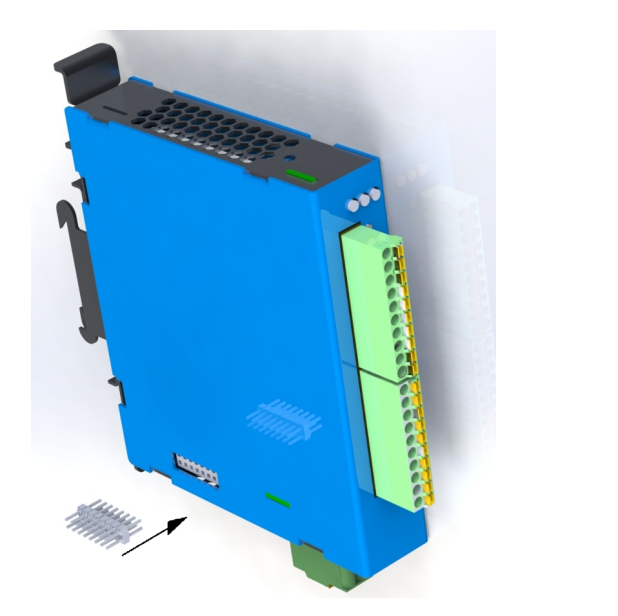

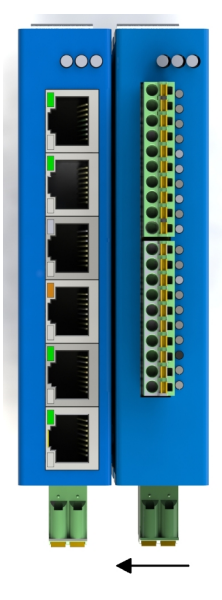

Po podłączeniu zasilania urządzenia nawiążą ze sobą komunikację.

Możliwe jest podłączenie do 10 urządzeń z serii System 10 z wykorzystaniem pojedynczego zasilania.

W przypadku konieczności połączenia ze sobą większej ilości urządzeń lub dołączenia urządzeń o większym poborze prądu, może być konieczne dołączenie kolejnych przewodów zasilających.

Należy podłączać zasilanie do urządzenia położonego najbliżej środka. W przypadku większej ilości urządzeń należy doprowadzić zasilanie co 10 urządzeń. Musi ono pochodzić z tego samego zasilacza oraz zabezpieczenia!

# <span id="page-7-0"></span>Okablowanie

# <span id="page-7-1"></span>**Podłączenie zasilania**

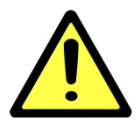

# **UWAGA!**

Poniższe czynności należy wykonać przy odłączonym zasilaniu.

Należy przeliczyć maksymalny prąd dla każdego połączenia oraz dobrać odpowiedni przekrój przewodu zasilającego.

Jeżeli prąd wzrośnie powyżej maksymalnej dopuszczalnej wartości, przewód może przegrzać się, powodując uszkodzenia urządzenia.

Złącze zasilania posiada 4 zaciski.

Zaciski po lewej stronie służą do podłączenia napięcia L+ 24 VDC, natomiast zaciski po prawej stronie do podłączenia masy tego zasilania.

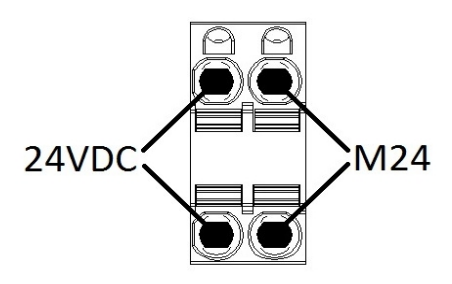

Trzymając zacisk wciśnięty, włóż

Aby podłączyć przewody zasilające, wykonaj poniższe czynności.

zwolnij zacisk.

KROK 1 KROK 2 KROK 3 Wciśnij małym śrubokrętem zacisk sprężynowy.

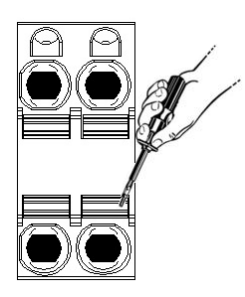

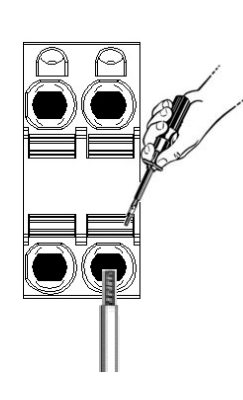

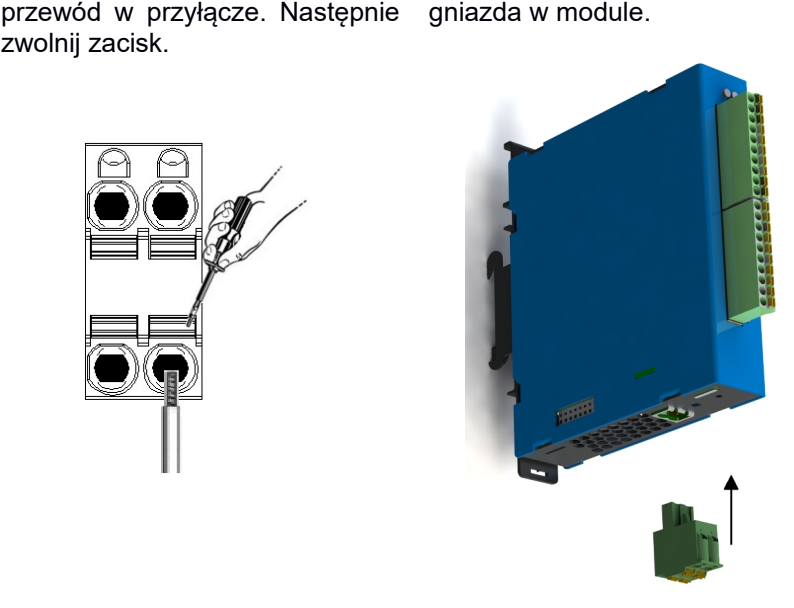

listwe zaciskowa do

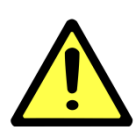

# **UWAGA!**

Do podłączania zasilania należy używać przewodów o średnicy od 0,5-2,5 mm<sup>2</sup>. Długość tulejki, lub odizolowanego przewodu winna wynosić co najmniej 10 mm. Urządzenie należy podłączać do zasilania o II klasie ochronności.

# <span id="page-8-0"></span>**Podłączenie przewodów pomiarowych**

Moduł 10WM0101 posiada 10-pinowe złącze wtykowe. Na złącze wyprowadzone są zaciski do podłączenia tensometru.

EXC- – wyjście zasilania tensometru – 0 V

EXC+ – wyjście zasilania tensometru – 5 V

SIG- – wejście pomiarowe tensometru -

- SIG+ wejście pomiarowe tensometru +
- SEN- wejście potencjału odniesienia -
- REF- wyjście potencjału odniesienia 0 V
- SEN+ wejście potencjału odniesienia +
- REF+ wyjście potencjału odniesienia 5 V

 $\perp$  – zacisk ekranu

## **Długość tulejki, lub odizolowanego przewodu winna wynosić co najmniej 10 mm.**

Schemat podłączenia tensometru 6-przewodowego:

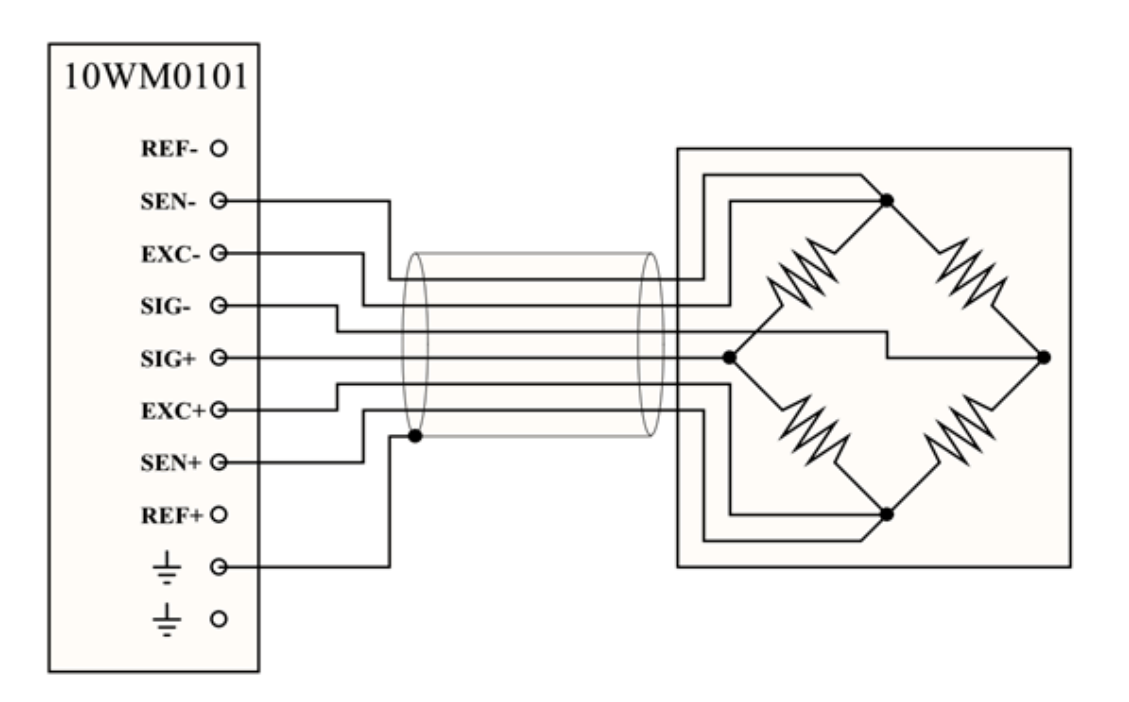

Schemat podłączenia tensometru 4-przewodowego:

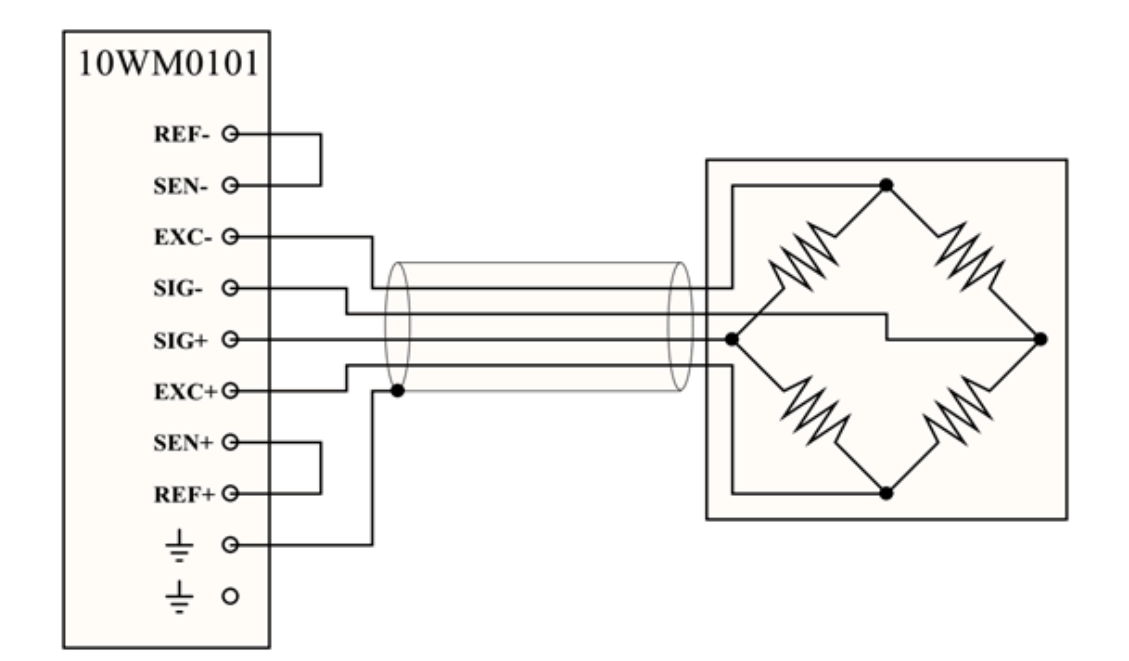

# <span id="page-9-0"></span>Wskaźniki LED

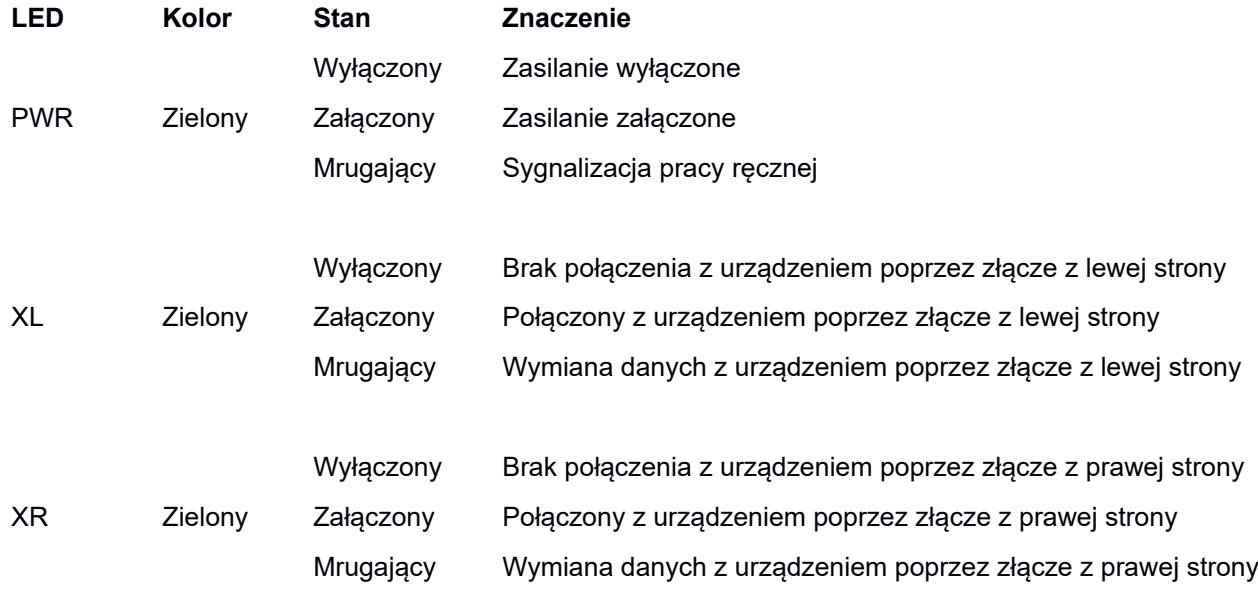

# <span id="page-10-0"></span>Ustawienia fabryczne

Poniższa tabela przedstawia ustawienia fabryczne modułu.

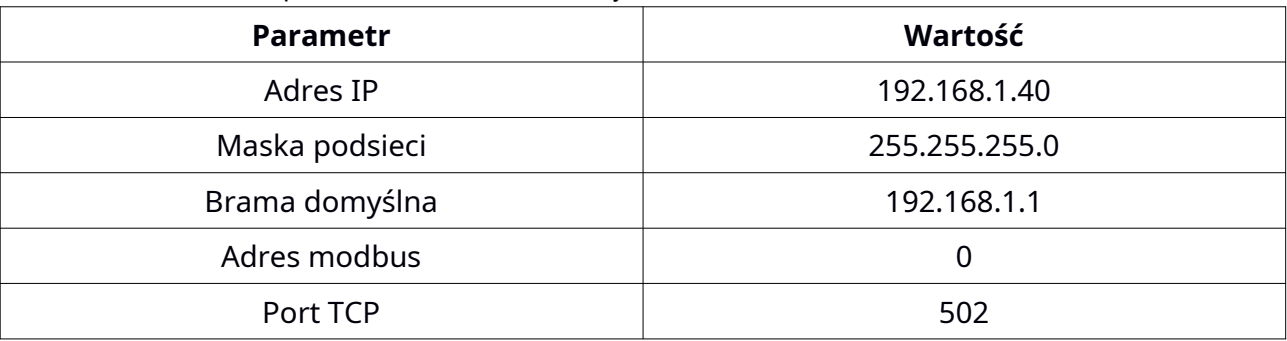

Ustawienia fabryczne można przywrócić poprzez przytrzymanie przycisku DEFAULT podczas włączania zasilania i około 2 sekundy po jego włączeniu. Przycisk DEFAULT jest dostępny od góry urządzenia poprzez perforacje w obudowie. Po przywróceniu urządzenia do ustawień fabrycznych parametry z tabeli powyżej, hasła użytkowników oraz wszelkie inne ustawienia powracają do wartości domyślnych.

Lokalizacja przycisku DEFAULT pokazana jest na rysunku poniżej.

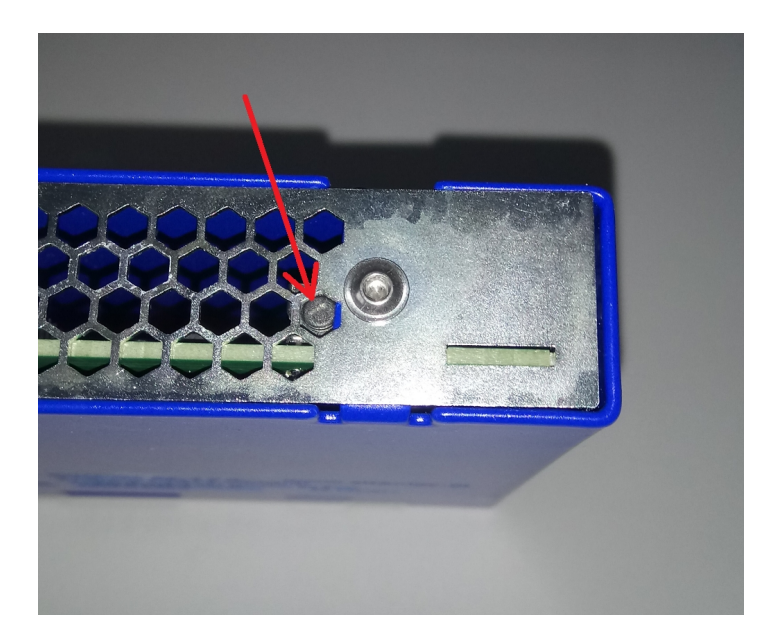

# <span id="page-11-0"></span>**Użytkownicy**

W poniższej tabeli zawarte są informacje dostępnych użytkownikach i hasłach fabrycznych.

| Nazwa użytkownika | Hasło |
|-------------------|-------|
| Użytkownik        |       |
| Operator          | 5555  |
| Administrator     | 7777  |

# Użytkownik **Operator** ma ograniczone opcje zmiany konfiguracji:

- zmiana hasła dostępna jest tylko dla Operatora
- przycisk Zapisz w Ustawieniach Domyślnych jest nieaktywny
- przycisk Reset w Ustawieniach Fabrycznych jest nieaktywny

# Rejestry modbus

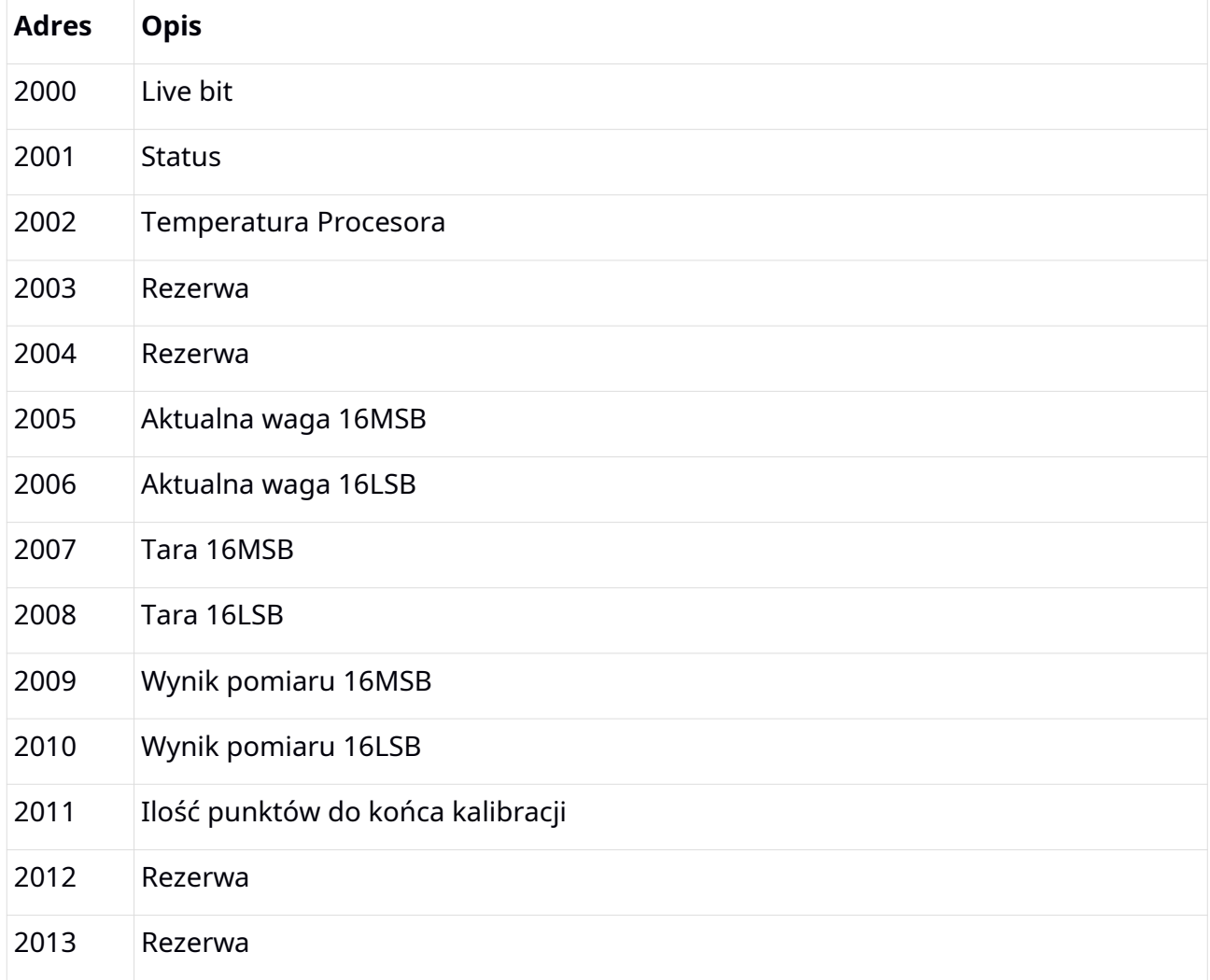

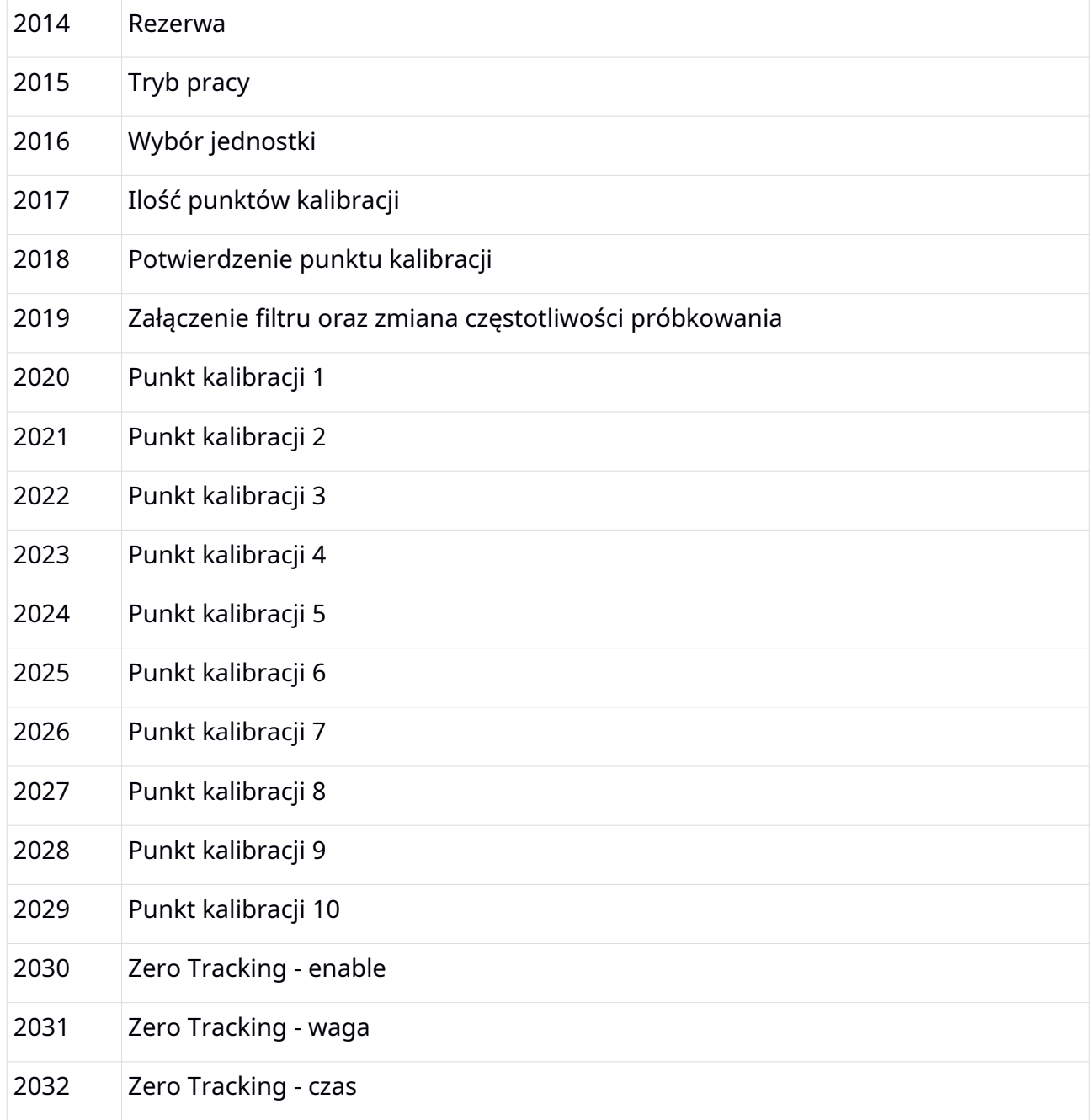

Rejestry od 2000 do 2014 są tylko do odczytu. Rejestry od 2015 do 2032 służą do zapisu i odczytu.

# <span id="page-12-0"></span>**Opis rejestrów**

#### **2000 – Live bit**

Wartość w rejestrze zmienia się cyklicznie pomiędzy 0 i 1 w okresie pół sekundy. Odczytywanie tego rejestru służy do sprawdzenia połączenie pomiędzy urządzeniem nadrzędnym a modułem. W przypadku braku zmiany stanu w tym rejestrze urządzenie nadrzędne ma informację o braku komunikacji lub nieprawidłowej pracy modułu.

# **2001 – Status**

W tym rejestrze przechowywany jest stan urządzenia. Jeżeli wartość w rejestrze wynosi 1 to moduł działa poprawnie. Każda inna wartość sygnalizuje błąd w pracy urządzenia.

0 – błąd modułu

1 – poprawna praca

#### **2002 – Temperatura procesora**

Wartość w tym rejestrze to wartość temperatury wewnątrz układów scalonych modułu. Prawidłowa temperatura pracy powinna mieścić się pomiędzy 30 a 50 °C.

#### **2003 – Rezerwa**

**2004 – Rezerwa**

#### **2005 – Aktualna waga 16MSB**

Rejestr przechowujący 16 bardziej znaczących bitów przeliczonego wyniku pomiaru wagi.

#### **2006 – Aktualna waga 16LSB**

Rejestr przechowujący 16 mniej znaczących bitów przeliczonego wyniku pomiaru wagi.

Po połączeniu binarnych wartości z rejestrów 2005 oraz 2006 otrzymamy 32 bitowy wynik pomiaru wagi.

#### **2007 – Tara 16MSB**

Rejestr przechowujący 16 bardziej znaczących bitów pomiaru tary.

## **2008 – Tara 16LSB**

Rejestr przechowujący 16 mniej znaczących bitów pomiaru tary.

Po połączeniu binarnych wartości z rejestrów 2007 oraz 2008 otrzymamy 32 bitową wartość tary. Jest to nieprzeliczona wartość odczytu z przetwornika.

#### **2009 – Wynik pomiaru 16MSB**

Rejestr przechowujący 16 bardziej znaczących bitów aktualnego pomiaru.

#### **2010 – Wynik pomiaru 16LSB**

Rejestr przechowujący 16 mniej znaczących bitów aktualnego pomiaru.

Po połączeniu binarnych wartości z rejestrów 2009 oraz 2010 otrzymamy 32 bitowy wynik pomiaru. Jest to nieprzeliczona wartość wagi odczytana przez przetwornik.

## **2011 – Ilość punktów do końca kalibracji**

Po wprowadzeniu modułu w tryb kalibracji w tym rejestrze będzie przechowywana ilość punktów, które pozostały jeszcze do wprowadzenia, aby zakończyć kalibrację. Rejestr nieaktywny podczas kalibracji przez stronę www.

**2012 – Rezerwa**

**2013 – Rezerwa**

# **2014 – Rezerwa**

#### **2015 – Tryb pracy**

Ten rejestr służy do wybory trybu pracy.

Tryby pracy modułu:

0 – Przetwornik zatrzymany

- 1 Pomiar ciągły
- 2 Tarowanie

3 – Zerowanie

4 – Kalibracja (przed wprowadzeniem modułu w tryb kalibracji należy uzupełnić wartości w rejestrach 2016 oraz 2017)

5 do 7 – Kalibracja przez stronę www.

# **2016 – Wybór jednostki**

Do tego rejestru wprowadzana jest jednostka w której waga będzie kalibrowana.

Wybór jednostki:

- 1 miligram
- 2 gram
- 3 dekagram
- 4 kilogram
- $5 \text{tona}$

# **2017 – Ilość punktów kalibracji**

Do tego rejestru wprowadzana jest ilość punktów w których waga ma być skalibrowana. Maksymalna ilość punktów kalibracji to 10. Rejestr nieaktywny podczas kalibracji przez stronę www.

# **2018 – Potwierdzenie punktu kalibracji**

Rejestr służący do potwierdzenie punktu kalibracji. Potwierdzenie punktu kalibracji następuje poprzez wpisanie do tego rejestru "1", a następnie "0". Przed potwierdzeniem punktu należy uzupełnić wartości w rejestrach od 2020 do 2029, w zależności od ilości punktów zadeklarowanych w rejestrze 2017.

## **2019 – Załączenie filtru oraz zmiana częstotliwości próbkowania**

Rejestr służy do włączania filtru wygładzającego oraz zmiany częstotliwości próbkowania. Przy włączonym filtrze do obliczanego wyniku będzie brane ostatnie 10 pomiarów. Poniżej przedstawiono sposób działania

- 3 filtr włączony dla 80 próbek na sekundę
- 2 filtr wyłączony dla 80 próbek na sekundę
- 1 filtr włączony dla 10 próbek na sekundę

0 – filtr wyłączony dla 10 próbek na sekundę

# **2020 – Punkt kalibracji 1**

Do tego rejestru należy wpisać wagę w 1 punkcie kalibracji w jednostce odpowiadającej wybranej w rejestrze 2016.

## **2021 – Punkt kalibracji 2**

Do tego rejestru należy wpisać wagę w 2 punkcie kalibracji w jednostce odpowiadającej wybranej w rejestrze 2016.

# **2022 – Punkt kalibracji 3**

Do tego rejestru należy wpisać wagę w 3 punkcie kalibracji w jednostce odpowiadającej wybranej w rejestrze 2016.

## **2023 – Punkt kalibracji 4**

Do tego rejestru należy wpisać wagę w 4 punkcie kalibracji w jednostce odpowiadającej wybranej w rejestrze 2016.

# **2024 – Punkt kalibracji 5**

Do tego rejestru należy wpisać wagę w 5 punkcie kalibracji w jednostce odpowiadającej wybranej w rejestrze 2016.

# **2025 – Punkt kalibracji 6**

Do tego rejestru należy wpisać wagę w 6 punkcie kalibracji w jednostce odpowiadającej wybranej w rejestrze 2016.

# **2026 – Punkt kalibracji 7**

Do tego rejestru należy wpisać wagę w 7 punkcie kalibracji w jednostce odpowiadającej wybranej w rejestrze 2016.

## **2027 – Punkt kalibracji 8**

Do tego rejestru należy wpisać wagę w 8 punkcie kalibracji w jednostce odpowiadającej wybranej w rejestrze 2016.

# **2028 – Punkt kalibracji 9**

Do tego rejestru należy wpisać wagę w 9 punkcie kalibracji w jednostce odpowiadającej wybranej w rejestrze 2016.

## **2029 – Punkt kalibracji 10**

Do tego rejestru należy wpisać wagę w 10 punkcie kalibracji w jednostce odpowiadającej wybranej w rejestrze 2016.

# **2030 – Zero Tracking - załączenie**

Załączenie funkcji Zero Tracking. 0 -wyłącz, 1 – załącz.

## **2031 – Zero Tracking - waga**

Ustawienie maksymalnej wagi dla funkcji Zero Tracking (1-10). Jednostka wg wyboru na stronie www w zakładce Ustawienia.

## **2032 – Zero Tracking - czas**

Ustawienie czasu działania funkcji Zero Tracking (1-1000 s)

## <span id="page-15-0"></span>Strona www

Moduł posiada własną stronę www, za pośrednictwem której możemy nim zarządzać. Z poziomu strony www dostępny jest podgląd stanu modułu, konfiguracja ustawień, zmiana ustawień sieciowych oraz podgląd rejestrów modbus.

Aby wyświetlić stronę należy połączyć moduł ze switchem 10SC0601 wykorzystując do tego załączoną złączkę (sposób połączenia opisano w rozdziale "Łączenie urządzeń"). Następnie do jednego z urządzeń należy doprowadzić napięcie zasilające 24 VDC. Switch należy połączyć z komputerem za pomocą kabla UTP CAT 5e (lub wyższej kategorii).

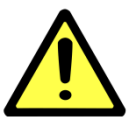

## **UWAGA!**

Na karcie sieciowej w komputerze należy ustawić adres 192.168.1.1 (ewentualnie inny z tej samej klasy).

# <span id="page-16-0"></span>**Zalecane przeglądarki**

Do konfiguracji urządzeń zalecane jest wykorzystanie jednej z poniższych przeglądarek:

- Google Chrome
- Mozilla Firefox

W przeglądarce wpisać adres 192.168.1.40. Jeżeli urządzenie nie odpowiada to znaczy, że adres został zmieniony. W tym wypadku wpisać zmieniony adres lub, jeżeli nie jest znany, przywrócić moduł do ustawień fabrycznych (przywracanie do ustawień fabrycznych zostało opisane w rozdziale "Ustawienia fabryczne"). Po wywołaniu odpowiedniego adresu powinna pokazać się strona jak na poniższym rysunku.

## <span id="page-16-1"></span>**Opis strony paska nawigacyjnego**

Na górze każdej podstrony wyświetlany jest pasek nawigacyjny. Jest on identyczny dla każdej podstrony. Poniżej przedstawiony jest jego widok wraz z opisem.

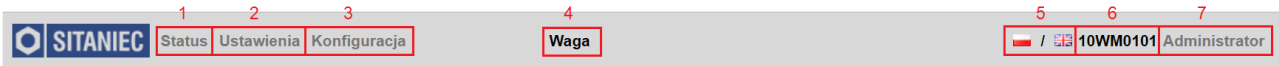

1 – nawigacja do strony statusowej

- 2 nawigacja do strony ustawienia
- 3 nawigacja do strony konfiguracja
- 4 nazwa modułu zdefiniowana przez użytkownika
- 5 zmiana języka strony: polski, angielski
- 6 nazwa modułu

7 – aktualnie zalogowany użytkownik, jeżeli zalogowany jest Użytkownik kliknięcie na nazwę powoduje pokazanie się okienka logowania, jeżeli zalogowany jest Administrator to kliknięcie na jego nazwę powoduje pojawienie się okienka z pytaniem "Czy chcesz się wylogować?".

## <span id="page-16-2"></span>**Opis strony statusowej**

Strona statusowa służy do podglądu stanu modułu. Można używać tej strony jako prostego panelu. Na tej stronie wyświetlana jest aktualna waga, jednostka w jakiej waga została skalibrowana oraz przyciski do zerowania oraz tarowania wagi.

Poniżej przedstawiony jest widok strony statusowej.

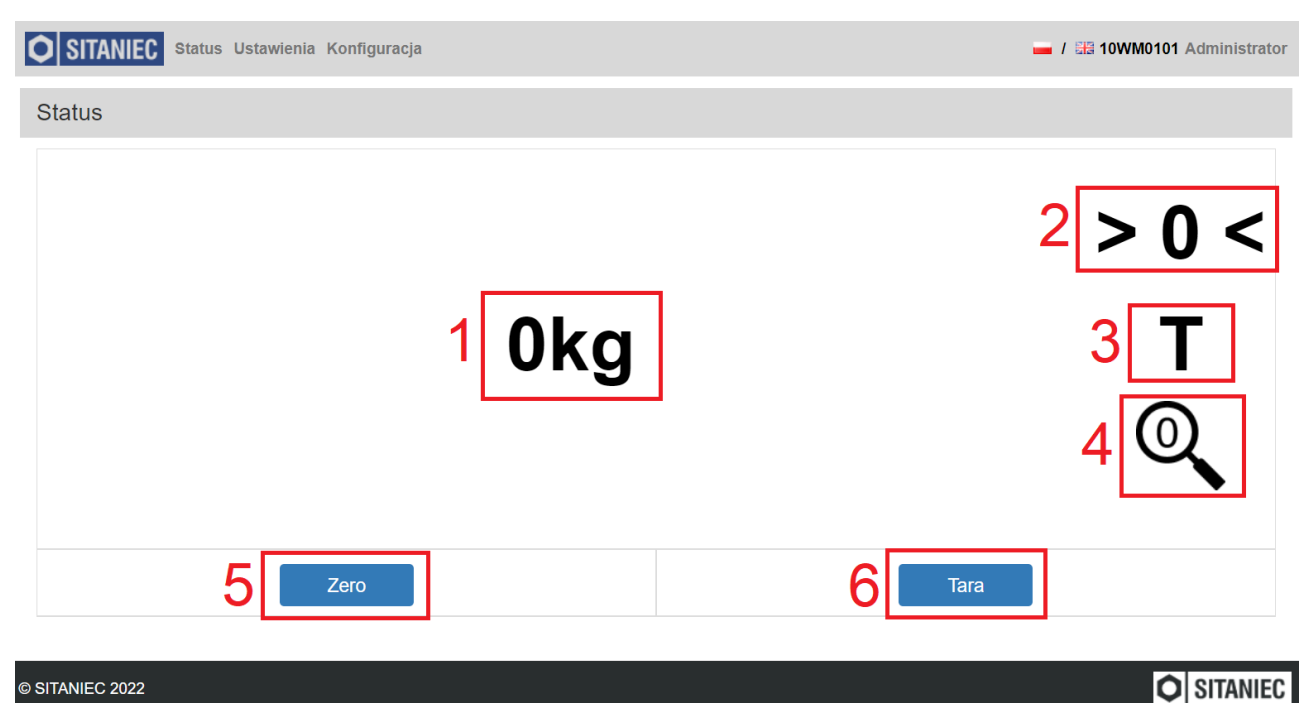

#### © SITANIEC 2022

Opis panelu

1 – aktualna waga oraz jednostka

2 – ikona zerowania wagi, świecąca na zielono sygnalizuje zerowanie wagi

3 – ikona tarowania wagi, świecąca na zielono ikona oznacza, że waga została wytarowana

4 – ikona Zero Tracking, świecąca na zielono sygnalizuje załączenie funkcji Zero Tracking

5 – przycisk zerujący wagę. W przypadku jego wciśnięcia zerowana jest również tara, jeśli waga została wytarowana

6 – przycisk tarujący wagę. Jeżeli ikona "T" świeci na zielono, a przycisk "Tara" zostanie wciśnięty to zapamiętana wartość tary zostanie wyzerowana.

#### <span id="page-17-0"></span>**Opis strony Ustawienia**

Strona Ustawienia służy do skonfigurowania nazwy modułu oraz kalibracji wagi- po zalogowaniu się jako Administrator.

Poniżej przedstawiony jest widok strony ustawienia.

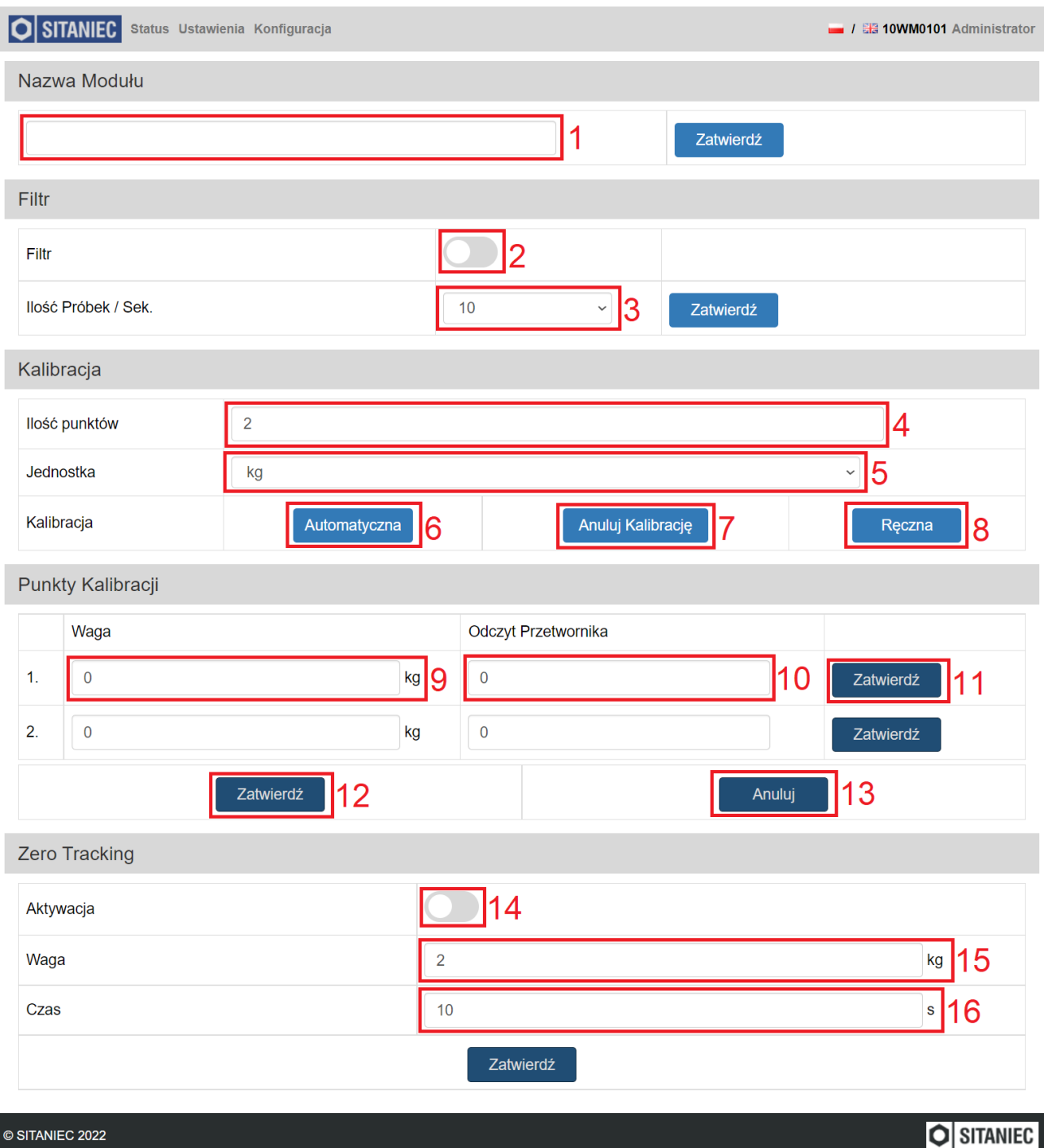

Opis panelu

1 – nazwa modułu (możliwa do zmiany po zalogowaniu jako Administrator), aby zapisać nazwę (31 znaków) należy kliknąć przycisk "Zatwierdź" umieszczony z prawej strony

2 – suwak załączający filtr wygładzający

3 – ilość próbek na sekundę (do wyboru 10 lub 80), aby zmienić liczbę należy kliknąć przycisk "Zatwierdź" umieszczony z prawej strony

4 – ilość punktów kalibracji, możliwe do zadeklarowania od 2 do 10 punktów

5 – wybór jednostki. Możliwe do wyboru: miligram, gram, dekagram, kilogram, tona

6 – przycisk rozpoczęcia kalibracji w trybie automatycznym (z ważeniem obciążeń kalibracyjnych)

7 – przycisk zerujący dane kalibracji

- 8 przycisk rozpoczęcia kalibracji w trybie ręcznym (z wpisywaniem zapamiętanych wartości)
- 9 wartość odpowiadająca aktualnemu obciążeniu na wadze dla danego punktu kalibracji
- 10 wartość z przetwornika analogowo-cyfrowego odpowiadające aktualnego obciążenia na wadze
- 11 przycisk zatwierdzający aktualny punkt kalibracji
- 12 przycisk zatwierdzający kalibrację
- 13 przycisk anulujący kalibrację
- 14 aktywacja funkcji Zero Tracking
- 15 ustawienie maksymalnej wagi dla funkcji Zero Tracking (jednostka taka jak wybrana w polu 5)
- 16 ustawienie czasu działania funkcji Zero Tracking

# **Przebieg kalibracji automatycznej**

- 1. Wprowadzić ilość punktów kalibracji (od 2 do 10)
- 2. Wybrać jednostkę w jakiej waga będzie kalibrowana
- 3. Wcisnąć przycisk "Automatyczna"
- 4. W tabeli "Punkty Kalibracji" pojawi się tyle wierszy, ile zostało wpisane w polu "Ilość punktów"
- 5. W pierwszym wierszu tabeli w polu "Waga" wprowadzić wartość odpowiadającą obciążeniu na wadze w pierwszym punkcie
- 6. Wcisnąć przycisk "Zatwierdź" w pierwszym wierszu
- 7. W polu "Odczyt Przetwornika" pojawi się nieprzetworzona wartość odczytana przez przetwornik
- 8. Analogicznie postąpić w kolejnych wierszach w tabeli "Punkty Kalibracji"
- 9. Po wpisaniu i zatwierdzeniu wszystkich punktów kalibracji należy zatwierdzić całą kalibrację przyciskiem po lewej stronie na dole ekranu. Po kalibracji możliwe jest użycie zakładki Status do odczytywania aktualnej wagi odpowiadającej obciążeniu. W przypadku, gdy w trakcie kalibracji popełniono błąd lub jest potrzeba anulowania kalibracji należy wcisnąć przycisk anulujący kalibracjęna dole ekranu po prawej stronie.

# **Przebieg kalibracji ręcznej**

- 1. Wprowadzić ilość punktów kalibracji (od 2 do 10)
- 2. Wybrać jednostkę w jakiej waga będzie kalibrowana
- 3. Wcisnąć przycisk "Ręczna"
- 4. W tabeli "Punkty Kalibracji" pojawi się tyle wierszy, ile zostało wpisane w polu "Ilość punktów"
- 5. W pierwszym wierszu tabeli w polu "Waga" wprowadzić wartość odpowiadającą obciążeniu na wadze w pierwszym punkcie
- 6. W polu "Odczyt Przetwornika" wpisać zapamiętaną wcześniej nieprzetworzoną wartość odczytaną przez przetwornik
- 7. Wcisnąć przycisk "Zatwierdź" w pierwszym wierszu
- 8. Analogicznie postapić w kolejnych wierszach w tabeli "Punkty Kalibracji"
- 9. Po wpisaniu i zatwierdzeniu wszystkich punktów kalibracji należy zatwierdzić całą kalibrację przyciskiem po lewej stronie na dole ekranu. Po kalibracji możliwe jest użycie zakładki Status do odczytywania aktualnej wagi odpowiadającej obciążeniu. W przypadku, gdy w trakcie kalibracji popełniono błąd lub jest potrzeba anulowania kalibracji należy wcisnąć przycisk anulujący kalibracjęna dole ekranu po prawej stronie.

# **Działanie funkcji Zero Tracking:**

Jeśli funkcja jest uruchomiona to moduł sprawdza, czy aktualna waga znajduje się w zakresie wagowym (aktualna waga <= waga Zero Tracking). Dla przykładu jeśli wpisaliśmy 2 dag, to czy aktualna waga jest mniejsza bądź równa 2 dag. Jeśli w czasie wpisanym w polu 16 nie przekroczy tej wagi, to aktualna waga ma przyjąć 0. Jeśli waga jest większa niż waga wpisana w polu 15, to resetuje odliczanie czasu i nic nie zmienia.

#### <span id="page-20-0"></span>**Opis strony Konfiguracja**

Strona ta podzielona jest na 6 sekcji: Konfiguracja, Zmiana Hasła Użytkownika, LED, Modbus, Import\Eksport oraz Wersja Urządzenia. Możliwość dokonywania zmian na tej stronie możliwa jest po zalogowaniu jako Administrator.

W pierwszej sekcji – Konfiguracja – możliwa jest zmiana parametrów sieciowych oraz komunikacji Modbus. Zatwierdzenie wprowadzonych ustawień następuje po wciśnięciu przycisku "Zatwierdź" na dole sekcji.

Druga sekcja – Zmiana Hasła Użytkownika – umożliwia zmianę haseł dla poszczególnych użytkowników. Maksymalna długość hasła to 8 znaków, a minimalna to 4 znaki. Znaki możliwe do wprowadzenia: 0-9. Zatwierdzenie wprowadzonych ustawień następuje po wciśnięciu przycisku "Zatwierdź" na dole sekcji.

Nastepna sekcja – LED – wciśniecie przycisku "Flash LED" ułatwia identyfikacje modułu, który aktualnie jest konfigurowany. Wciśnięcie wyżej wymienionego przycisku powoduje trzykrotne zaświecenie (kolor zielony) i zgaszenie diody sygnalizujących zasilanie modułu.

W sekcji Modbus wyświetlany jest aktualny stan rejestrów Modbus wraz z opisem co w danym rejestrze się znajduje. Podgląd rejestrów daje możliwość szybkiej weryfikacji stanu urządzenia.

Sekcja Import\Eksport służy do importowania\eksportowania wszystkich ustawień modułu, które można dokonać poprzez stronę www- ustawienia sieciowe, nazwę modułu, konfigurację oraz kalibrację modułu. Naciśnięcie przycisku "Eksport" powoduje zapisanie na komputerze pliku z ustawieniami konfiguracyjnymi w miejscu domyślnego zapisywania plików. Natomiast po wciśnięciu przycisku "Import" należy wybrać plik konfiguracyjny i nacisnąć przycisk "Otwórz"- ustawienia zapisane na tym pliku zostaną zaimplementowane na module.

W sekcji – Ustawienia Domyślne – użytkownik wprowadza swoje ustawienia i zapisuje jako domyślne. Dzięki tej opcji, w razie potrzeby można powrócić do swoich ustawień. W przypadku niezgodności sumy kontrolnej, w ustawieniach bieżących istnieje możliwość powrotu do ustawień domyślnych a nie fabrycznych.

W ostatniej sekcji – Wersja Urządzenia – znajdują się numery określające wersję oprogramowania, wersję sprzętową urządzenia oraz numer seryjny.

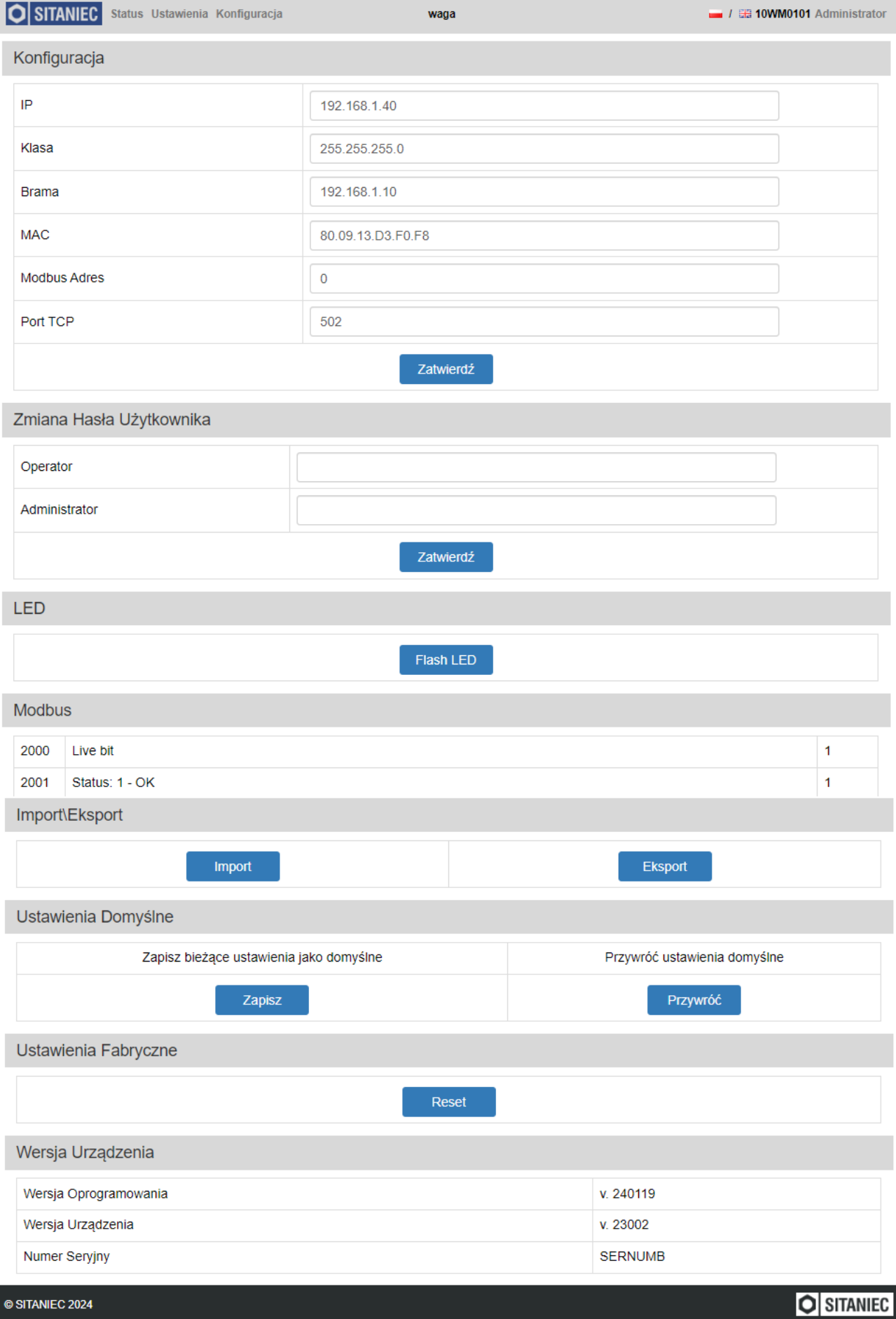

## <span id="page-22-0"></span>**Logowanie**

Pole logowania wyświetli się po kliknięciu nazwy użytkownika w prawym górnym rogu strony. W polu "Login" należy wybrać nazwę użytkownika. W polu hasło należy wpisać hasło dla wybranego użytkownika. Hasła domyślne podane są w rozdziale "Ustawienia fabryczne". W przypadku gdy hasło zostało zmienione i nie pamiętamy go, a istnieje potrzeba zalogowania się należy przywrócić moduł do ustawień fabrycznych. Procedura przywracania do ustawień fabrycznych została opisana w rozdziale "Ustawienia fabryczne".

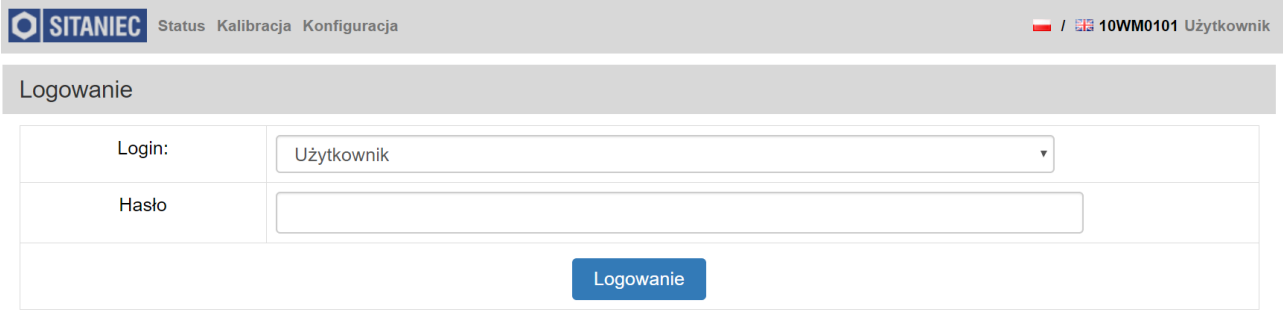

Aby się wylogować należy kliknąć nazwę Administrator w prawym górnym rogu strony. Po kliknięciu wyskakuje okienko z potwierdzeniem bądź odrzuceniem wylogowania.

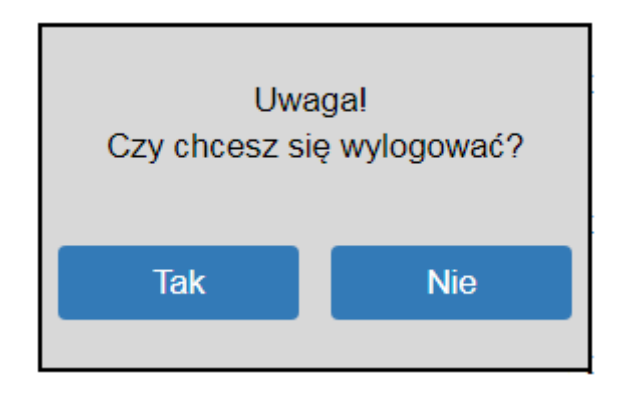

# <span id="page-23-0"></span>Specyfikacja<br>Obsługiwane standardy

Obsługiwane standardy Wejście pomiarowe z mostka tensometrycznego

Częstotliwość pomiarów 10 Hz / 80 Hz

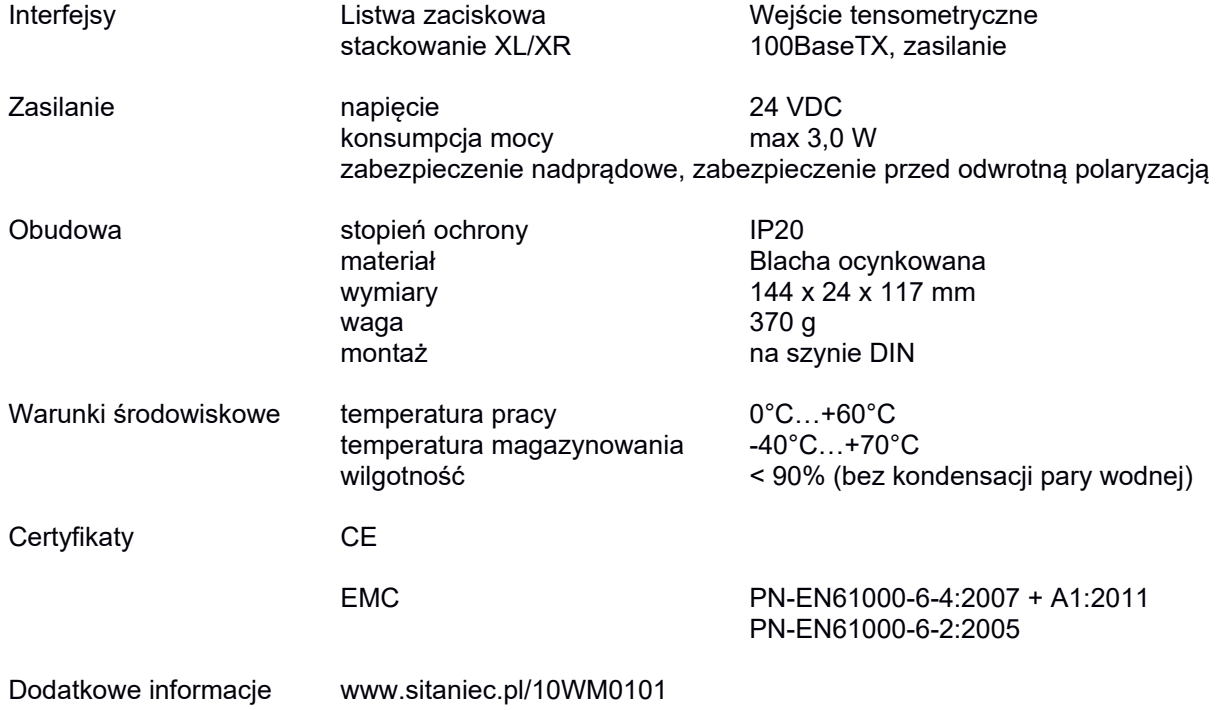

Producent

SITANIEC Electronics Sp. z o.o. ul. Kilińskiego 86 22-400 Zamość

tel.: 84 638 43 13 e-mail: firma.se@sitaniec.pl